## How to View a Final Report

Start in the Accessioning Section and the All Sub-Section.

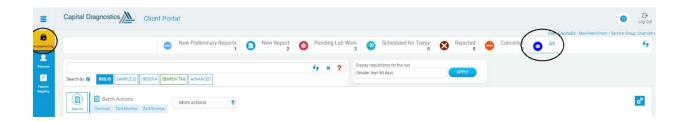

Search for the patient's name and press enter to filter the reports. You can also utilize the "Advanced" search feature to filter out to a more specific collection date range, patient, client site, etc.

When the desired sample is found click on the printer icon and a new pop-up will appear with the report in PDF form.

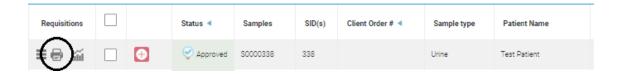

If you would like to view multiple reports at a time you can check the box to the left of the sample and click "Download" and a new pop-up will appear with multiple PDF reports.

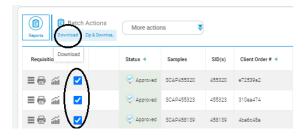

Please make sure you have your pop-up blocker disabled for the portal.

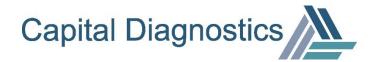